**TP-LINK®** 

快速安装指南 EPON终端

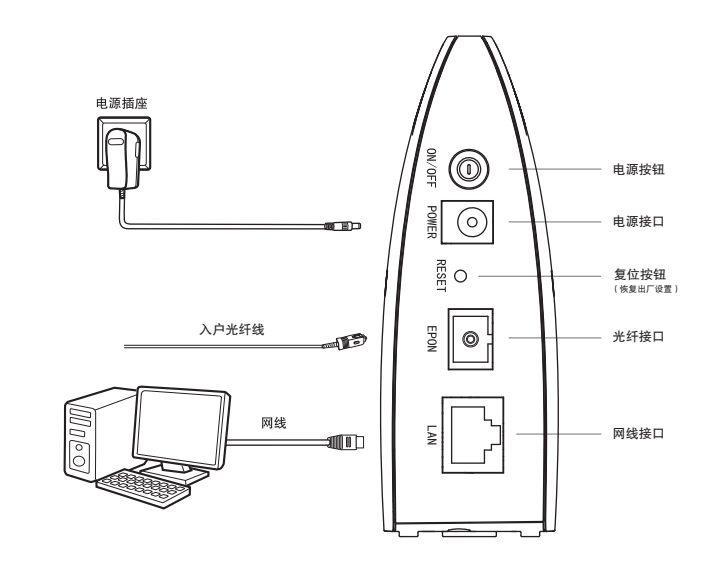

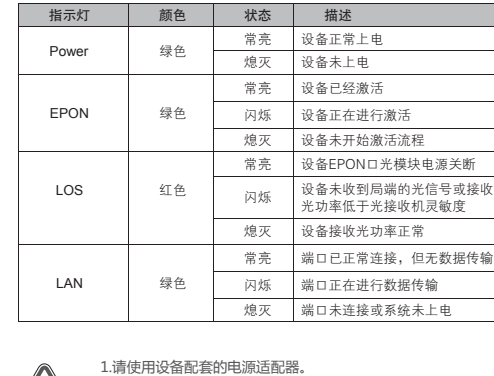

2.雷雨天气请将设备电源及所有连线拆除,以免遭雷击破坏。

连接完成后,请检查指示灯是否正常。如果指示灯显示不正常,请检查连接是否正确。

警示 4.在储存、运输和运行环境中,请注意防水防潮,请确保设备在正常的湿度 环境下工作(10%~90%RH不凝结)。 5.请勿直视设备上的光纤接口,以免视力受损。

3.远离热源,保持通风,确保设备在正常的温度环境下工作(0℃~40℃)。

物品清单: ● 一合EPON终端 ● 一个电源适配器 ● 一本快速安装指南 ● 一根网线

## 2 设置计算机

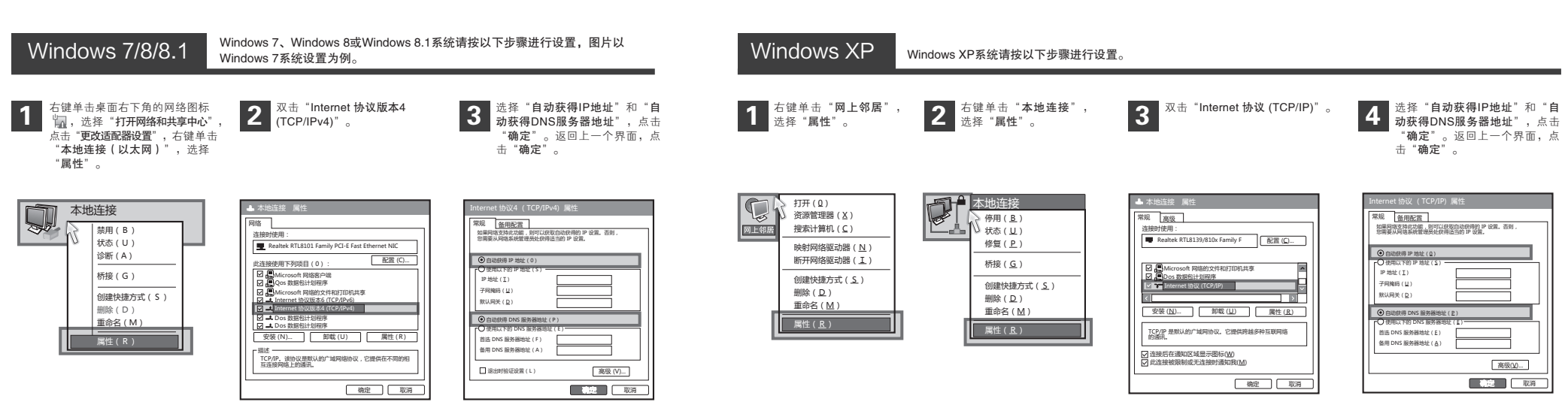

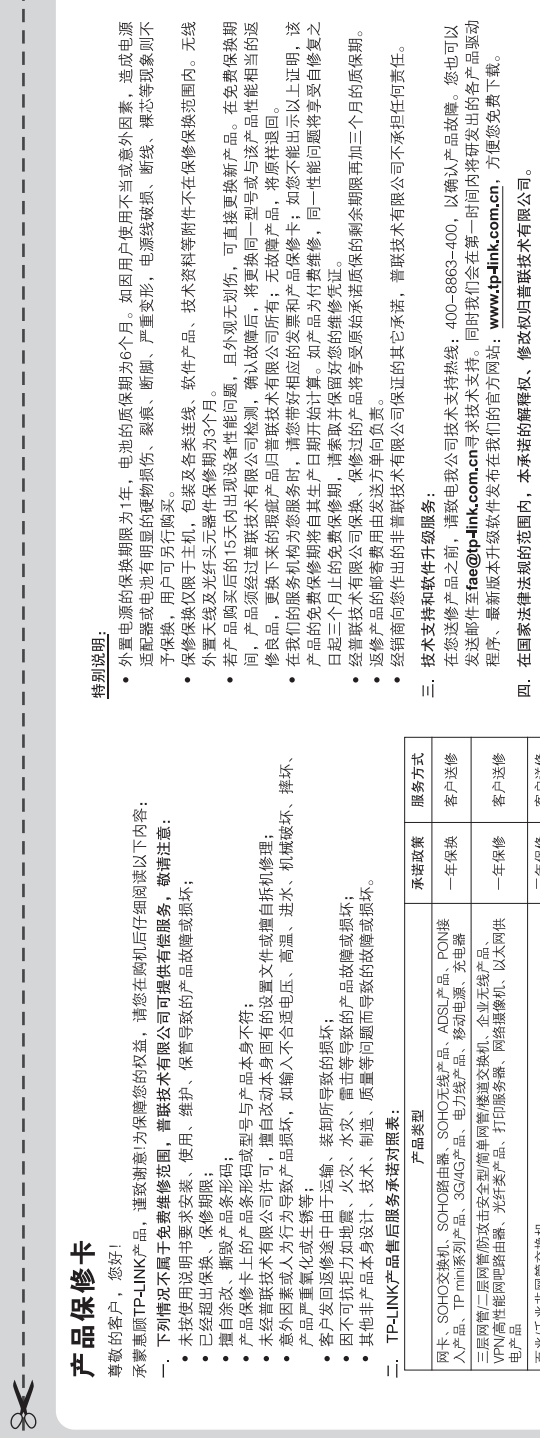

 $\mathbf{I}$ 

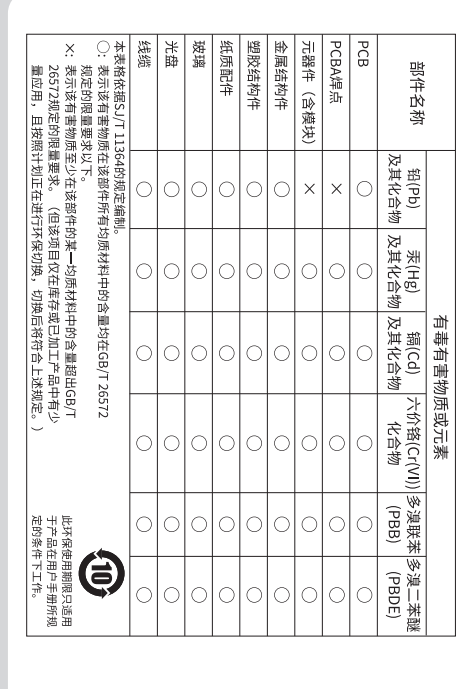

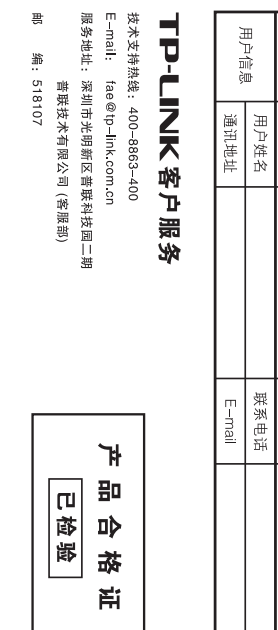

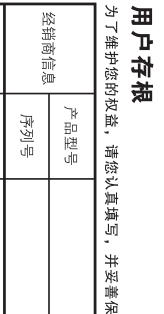

售日期

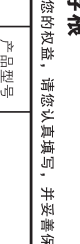

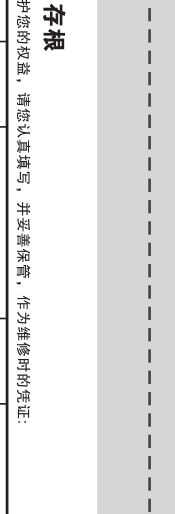

 $QQ$  $\Lambda$ 

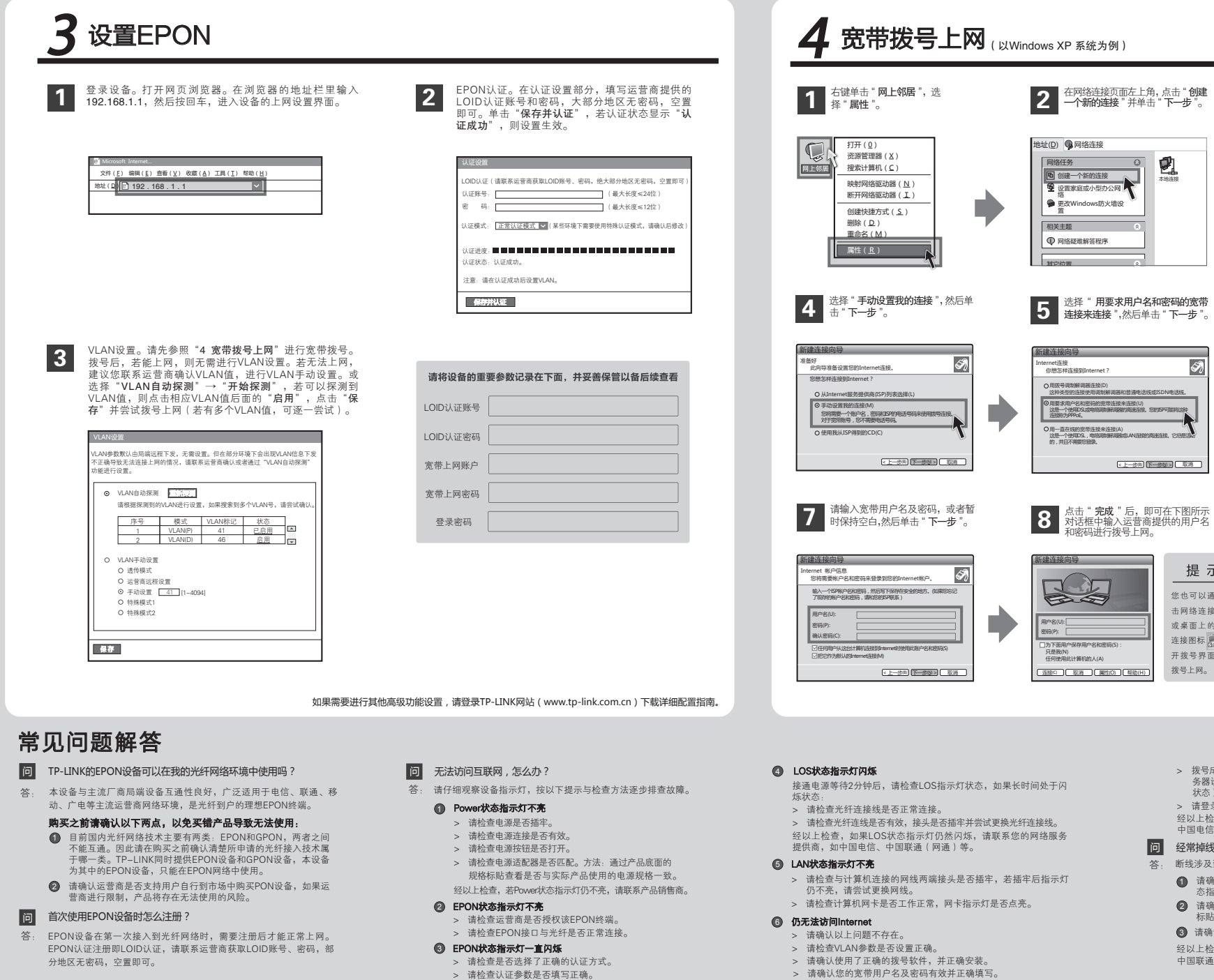

> 拨号成功后, 如果不能正常上网, 请确认浏览器已正确设置 ( 如代理服 务器设置是否正确,应设置为不使用代理服务器,取消浏览器的脱机工作 状态)。

即可拨号上网。

3 选择 " 连接到 Internet ",然后单击<br>3 <mark>" 下一步 "</mark>。

新建连接向导

本地连接

网络连接类型 你想做什么? 连接到 Internet(C)

新建连接向导

接名<br>提供您In

ISP 名称(A)

在下面框中输入您的ISP的名称。

您在此输入的名称将作为您在创建的连接名称。

Windows 7系统请按以下步骤进行设置: 点击"开始"→"控制面板"→ "网络 和 Internet "→ " 网络和共享中心 " → "设置新的连接或网络" →"连接到 Internet"→"宽带(PPPoE)(R)",输入 宽带的用户名和密码, 点击"连接",

提供您Internet连接的服务名是什么?

连接到我的工作场所的网络(O) ○设置家庭或

**6** 请输入任意一段字符,用来命名您<br>19 的宽带连接,然后单击"下一步"。

设置高级进续(E)<br>用并口,串口或过外端口直接连接到其它计算机,或设置此计算机使其它<br>计算机能与它连接。 连接到一个商业网络(使用技术级/PN),这样您就可以在家里或者其<br>它地方办公。

连接到 Internet,这样您就可以浏览Web或阅读电子邮件。

(上一步)(下一步(N) 下一取消

(上一步) 下一步(N) 3 下一 取消

 $\overline{\mathscr{A}}$ 

连接到一个现有的家庭或小型办公网络,或者设置一个新的。

- > 请登录不同网站,以确认不是网站服务器故障。
- 经以上检查,如果仍无法访问Internet,请联系您的网络服务提供商,如 中国电信、中国联通(网通)等。

## 问 经常掉线,怎么办?

您也可以通过双 击网络连接页面 或桌面上的新的 连接图标 中 打 开拨号界面进行 拨号上网。

提示

- **●** 请确认光纤连接线及网线连接是否牢固(请观察设备的LOS、LAN状 答: 断线涉及到多方面原因,包括线路故障、线路干扰等等。建议作如下检查:
	- 2 请确认电源的规格是否匹配(请观察电源上的输出电压与设备底面 标贴上的电源规格是否一致)。 态指示灯以及电脑网卡状态指示灯)。
- 3 请确认电脑是否正常工作,排除由于病毒感染等原因造成的掉线情况。 经以上检查,如果仍然掉线,请联系您的网络服务提供商,如中国电信、
- 中国联通(网通)等。

警联技术有限公司 <sub>技术支持热线</sub> 公司网址<br>TP-LINK TECHNOLOGIES CO., LTD. 400-8863-400 www.tp-link.com.cn

未经普联技术有限公司明确书面许可,任何单位或个人不得擅自仿制、复制、誊抄或转译本手册部分或全部内容,且不 得以营利为目的进行任何方式(电子、影印、录制等)的传播。 **| 古明** Copyright © 2016 普联技术有限公司

TP-LINK 为普联技术有限公司注册商标。本手册提及的所有商标,由各自所有人拥有。本手册所提到的产品规格和资讯仅供参考,如有内容更 新,恕不另行通知。除非有特殊约定,本手册仅作为使用指导,所作陈述均不构成任何形式的担保。